## **Aplicação Zoom**

O Zoom é uma plataforma de colaboração *web* com suporte a videoconferência utilizando equipamentos pessoais dos participantes. Trata-se de um serviço prestado pela FCCN para toda a comunidade de Ensino Superior.

Apesar de existir acesso web [\(https://videoconf-colibri.zoom.us/\)](https://videoconf-colibri.zoom.us/), já explicitado no guia Colibri, pode também gerir as suas reuniões através da aplicação zoom. O download desta aplicação é feito a partir da página [https://videoconf-colibri.zoom.us/download.](https://videoconf-colibri.zoom.us/download)

Na página Central de Downloads, deve clicar em **Fazer download** da área **Cliente Zoom para Reuniões**.

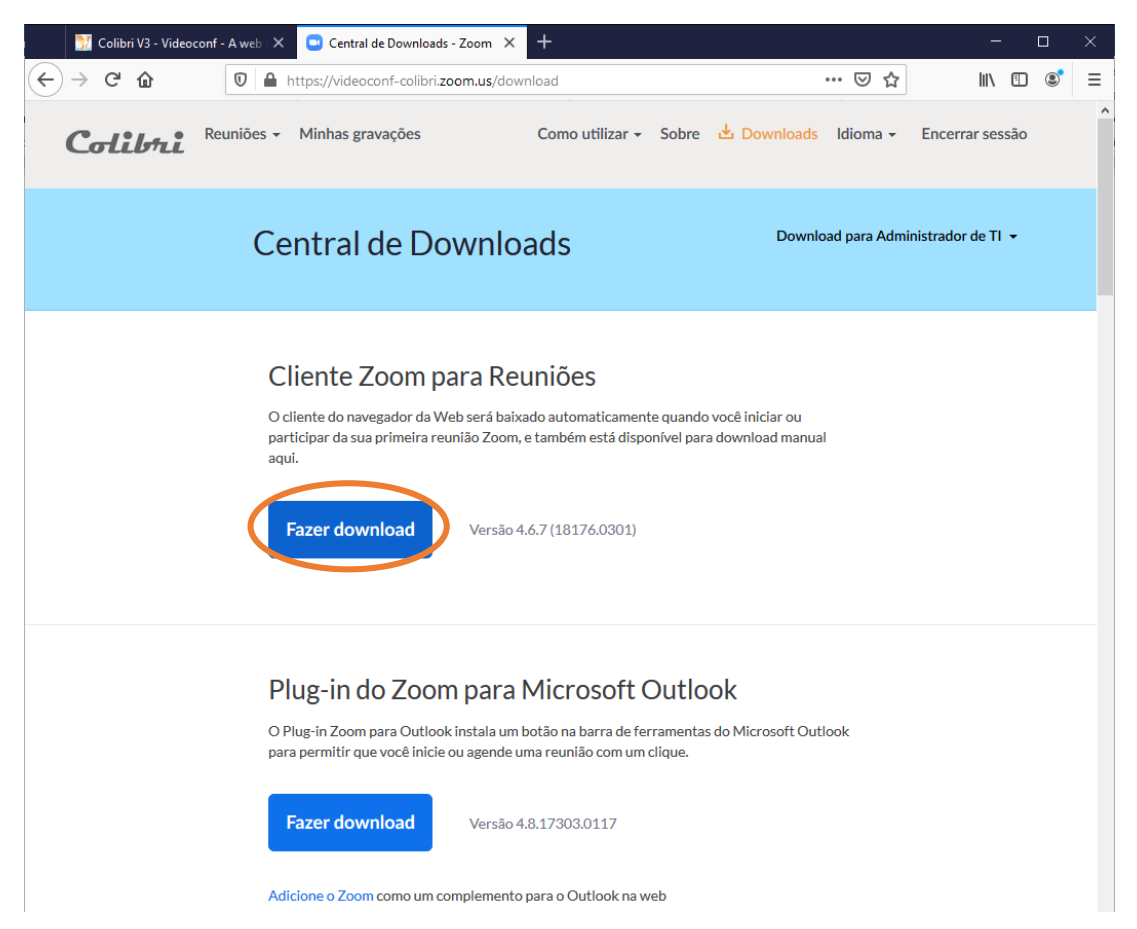

É-lhe então solicitado para guardar o ficheiro ZoomInstaller.exe.

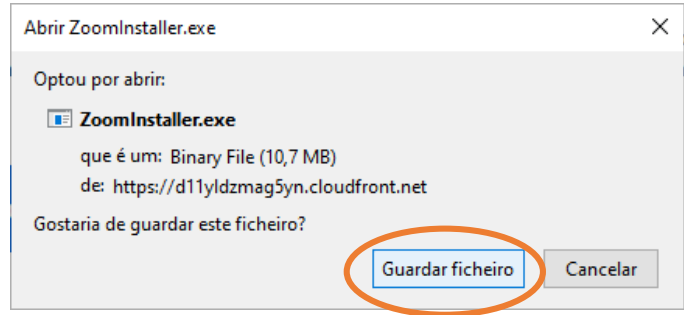

Uma fez feito o download do ficheiro deve executá-lo, iniciando-se assim a instalação da aplicação **Zoom**.

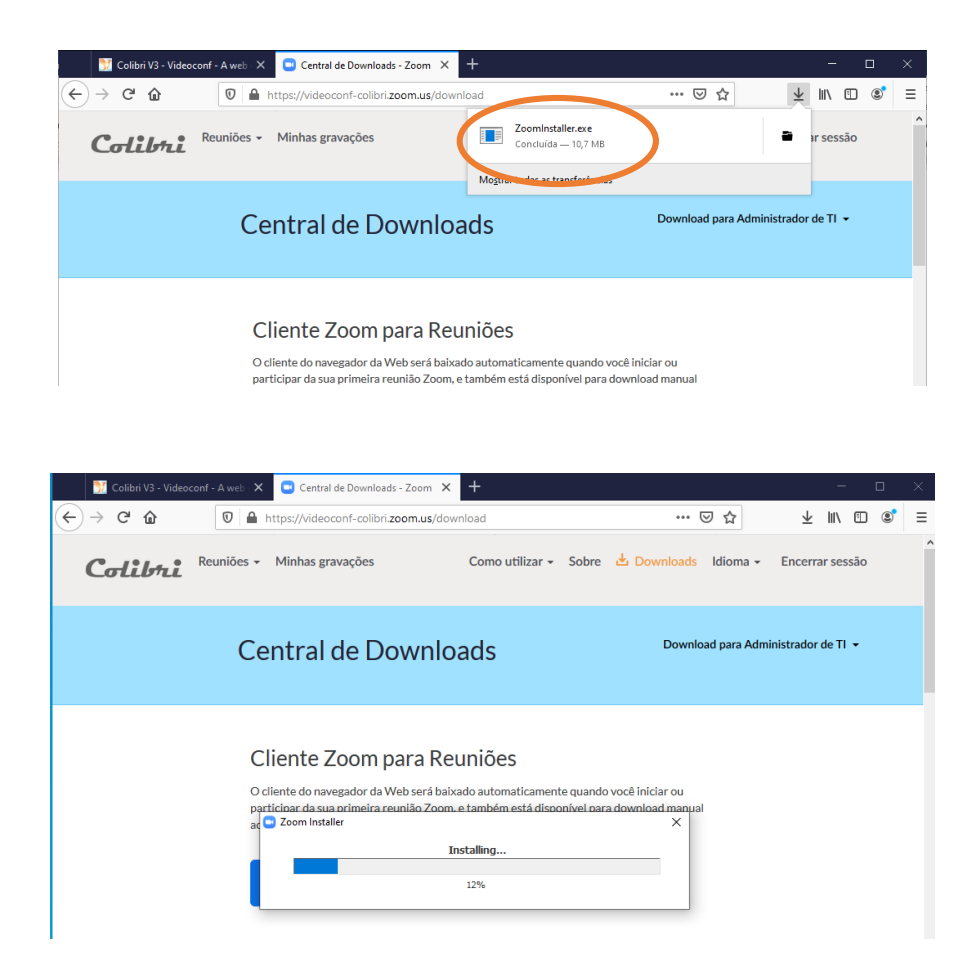

No decurso deste passo, vai-lhe ser pedida a confirmação da instalação, ao que deve responder que sim, autoriza a instalação do programa Zoom.

Tem então instalada a aplicação Zoom, que pode, para um acesso mais rápido, colocar na **Barra de tarefas**.

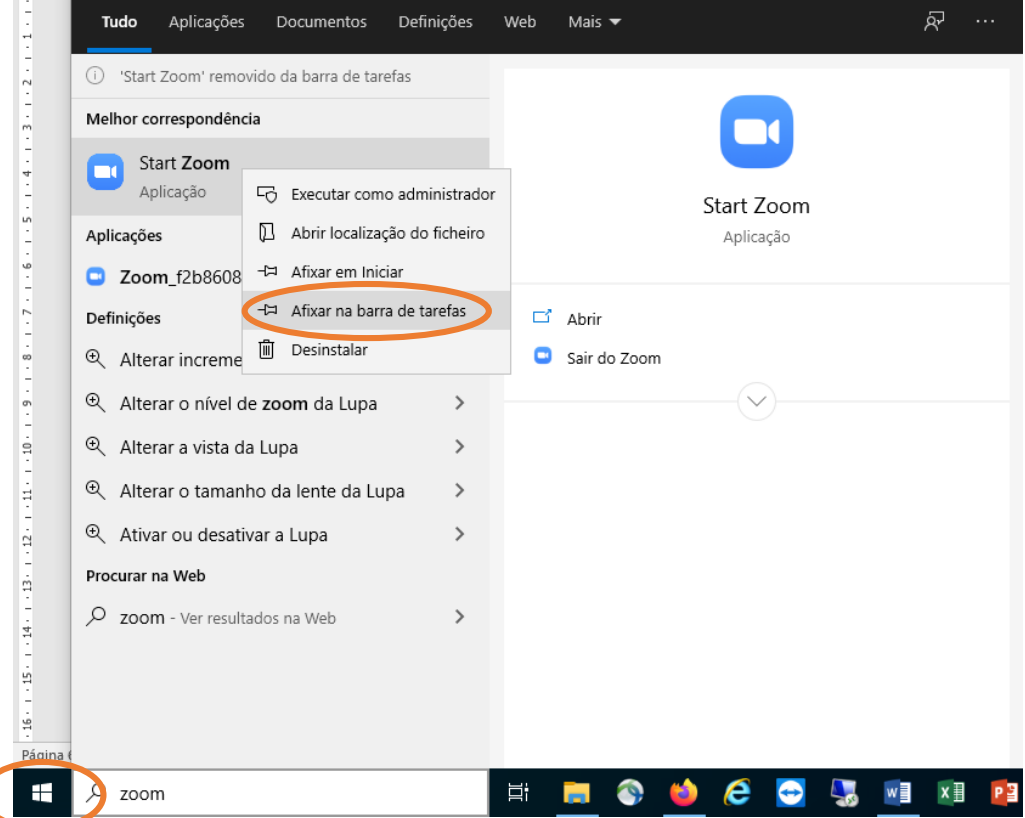

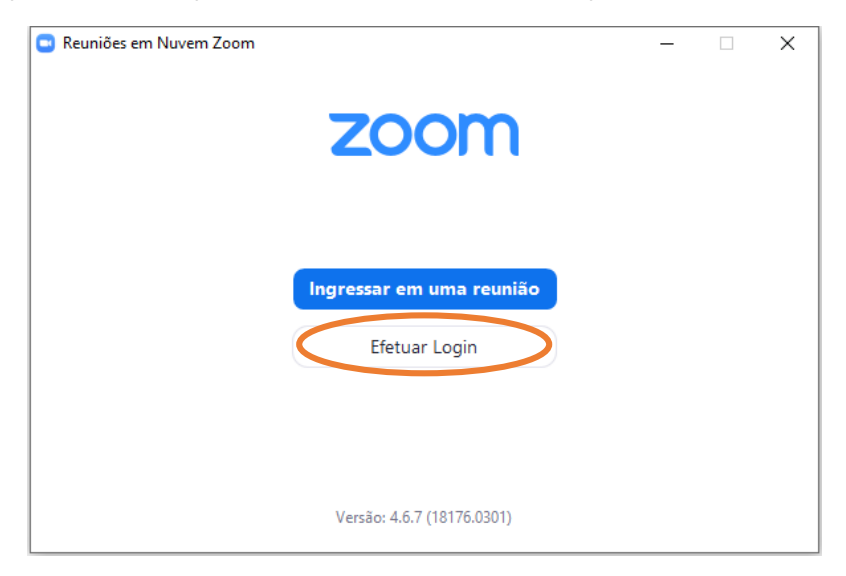

Uma vez aberta a aplicação Zoom, para gerir as suas reuniões, deve premir em **Efetuar Login**.

Na janela Efetuar Login deve selecionar a opção **Efetuar Login com SSO**.

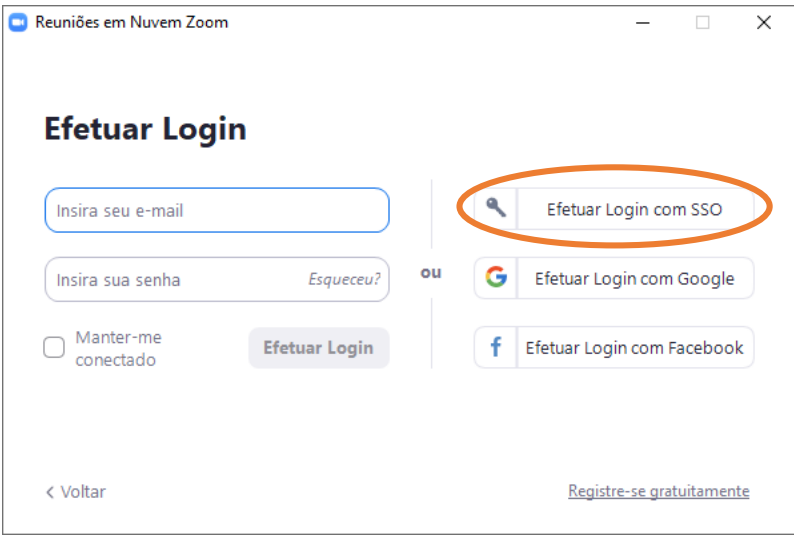

Na janela Entrar com SSO deve digitar, ou copiar para lá o texto **videoconf-colibri** e depois premir o botão de comando **Continuar**.

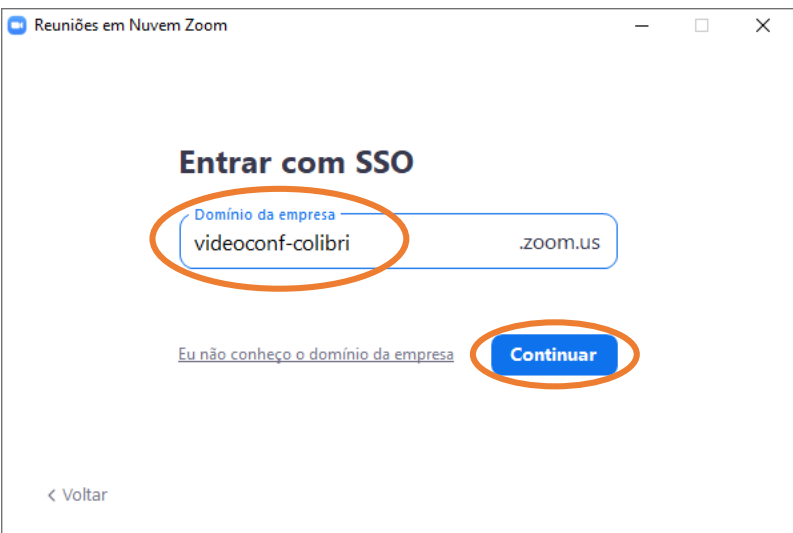

São-lhe então solicitas as credenciais de acesso, o seu número mecanográfico e a palavra passe do seu email institucional, e prima Enter.

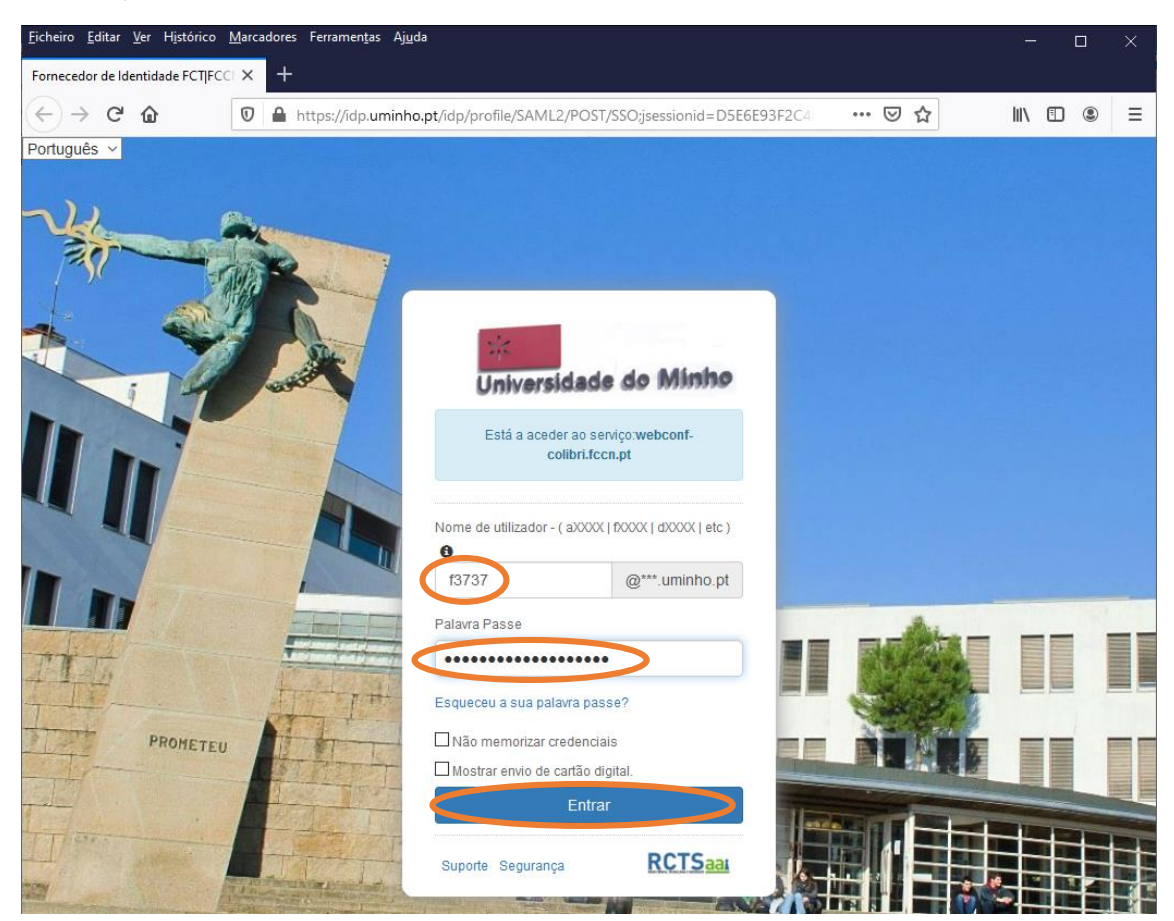

Uma vez inseridas as credenciais é-lhe solicitado que estabeleça a ligação entre a plataforma e a aplicação Zoom, devendo premir o botão **Abrir Ligação**.

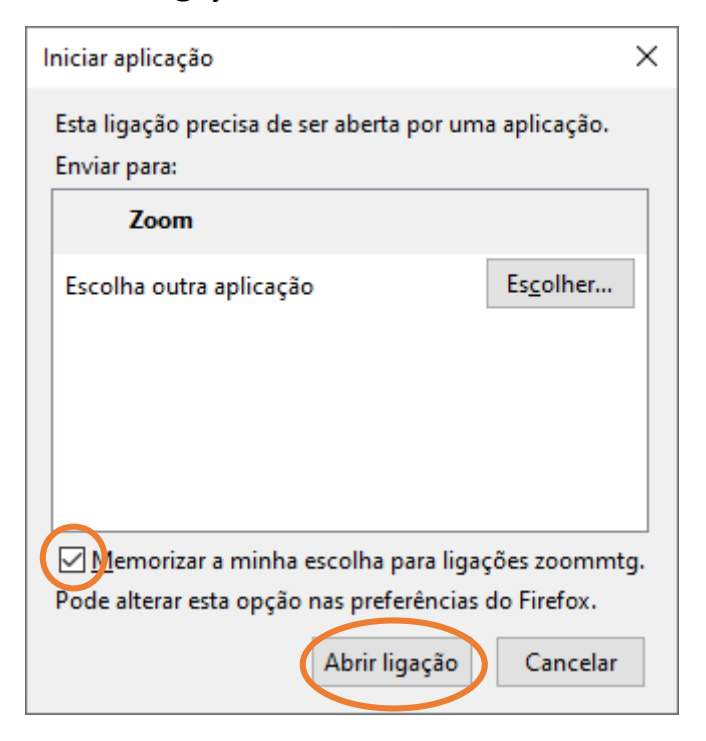

Entra assim na sua área de trabalho, onde pode iniciar reuniões já agendadas ou agendar novas reuniões.

Para criar uma nova reunião deve clicar no botão  $\oplus$  e selecionar a opção **Agendar reunião**.

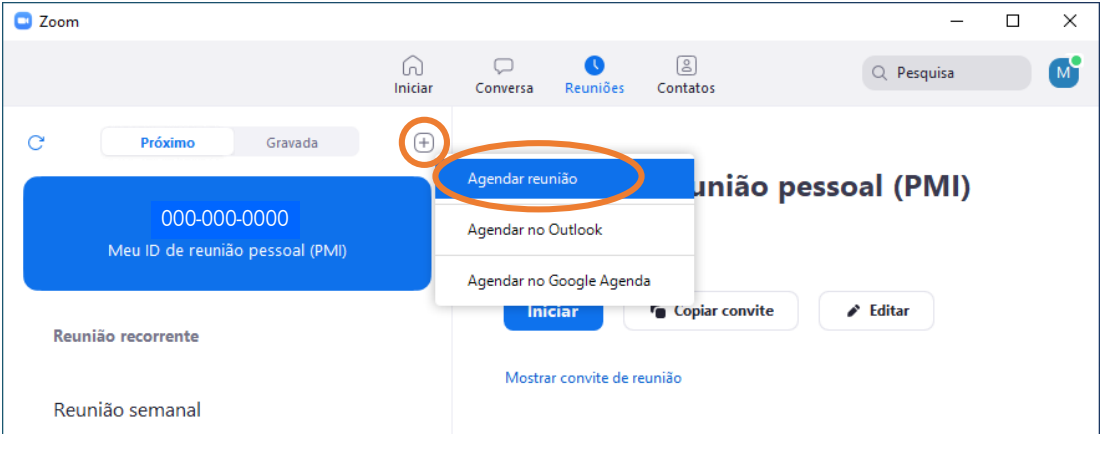

Surge então uma janela onde pode indicar as opções da reunião

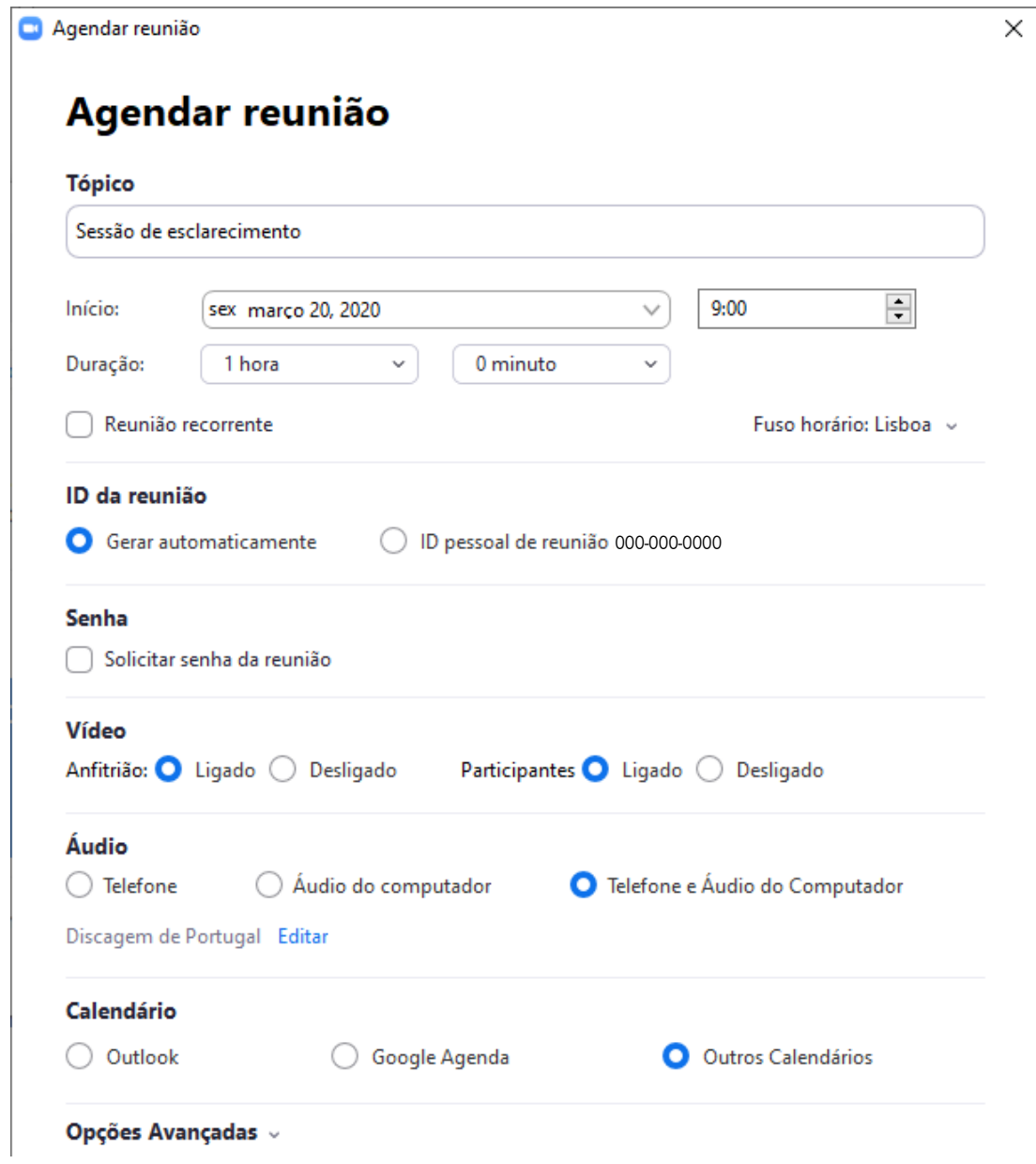

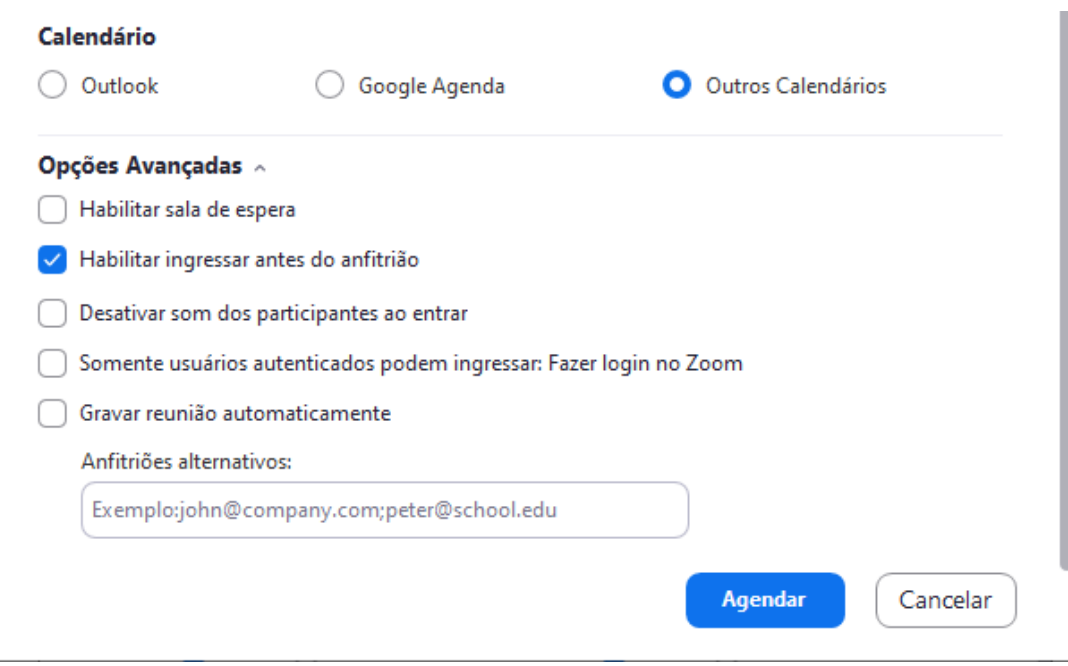

Para criar uma nova sessão de videoconferência, uma reunião, deve então indicar em:

- Tópico: o nome da reunião, o seu objetivo;
- Início: a data e hora a que se vai iniciar a reunião;
- Duração: a duração prevista da reunião;

- Reunião recorrente: se for uma reunião periódica deve ativar esta opção e depois indicar o período de recorrência, de repetição e quando termina a série de reuniões. Caso contrário, não ative esta opção;

- Fuso horário: Lisboa, deve selecionar (GMT+00:00 Lisboa);

- ID da reunião: deve indicar se o código da reunião é gerado automaticamente (opção Gerar automaticamente) ou se vai usar o seu id da sua sala privada. Sugiro que use a opção Gerar automaticamente;

- Senha: se ativa vai gerar uma senha necessária aos participantes para ingressarem na reunião, ou, se clicarem no link gerado entram diretamente. Uma vez que o link é enviado apenas aos participantes sugiro que se deixe esta opção desmarcada;

- Video: permite ligar por omissão o vídeo, quer do anfitrião, quer do(s) participante(s), quando entram na reunião. Sugiro que selecione a opção ligado para ambos. Há que ter em atenção que por vezes a câmara não é detetada por estar afeta a outras aplicações, como por exemplo o Skype;

- Audio: permite ligar por omissão o som quando entram na reunião. Sugiro que selecione a opção Telefone e Áudio do computador;

- Calendário: permite acrescentar o compromisso ao calendário selecionado. Caso não pretenda adicionar o compromisso a um dos calendário deve ativar a opção Outro Calendários;

- Opções avançadas: aqui sugiro ativarem a opção "Habilitar ingressar antes do anfitrião" para que os participantes consigam entrar antes de quem marcou a reunião;

- Anfitriões Alternativos: se pretende dar o controlo da reunião a uma outra pessoa deve indicar aqui o endereço de correio eletrónico desta. Posteriormente, com a reunião iniciada, é possível selecionar um anfitrião alternativo entre os participantes dessa reunião.

Uma vez definidas as opções da reunião deve premir o botão **Agendar**.

Surge então uma caixa de diálogo a solicitar que aguarde a criação da reunião e posteriormente uma outra caixa de diálogo a confirmar o agendamento da reunião. Pode então copiar o convite, incluindo a informação de acesso através de diversos dispositivos. O conjunto de toda a informação pode vir a confundir o participante pelo que aconselho a copiar apenas o link, nesta janela ou então numa área apresentada mais à frente.

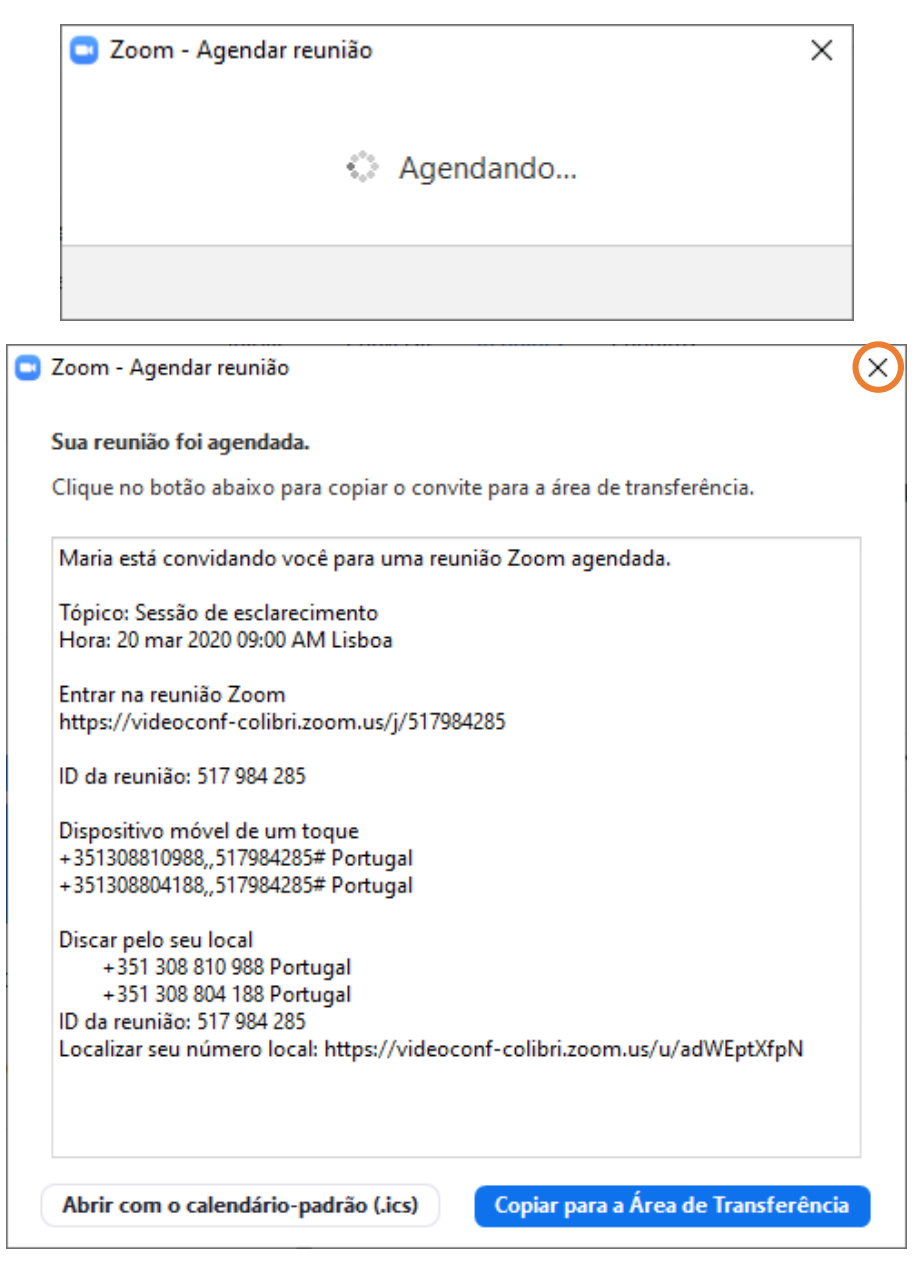

Fechando esta janela regressa à sua área de trabalho dentro da aplicação Zoom, onde pode ver agora a nova reunião agendada.

Selecionado a reunião que se apresenta do lado esquerdo da janela pode aplicar as opções que surgem na área direta da janela:

- Iniciar: dá início à reunião, entrando com privilégios de anfitrião;

- Copiar convite: acede à janela anterior para copiar o convite com informação de acesso por todos os tipos de dispositivos;

- Editar: permite alterar as opções da reunião;
- Excluir: permite eliminar a reunião selecionada.

Apresenta ainda o link "Mostrar convite de reunião". Se clicar neste link são apresentadas as opções de ligação para participar nesta reunião.

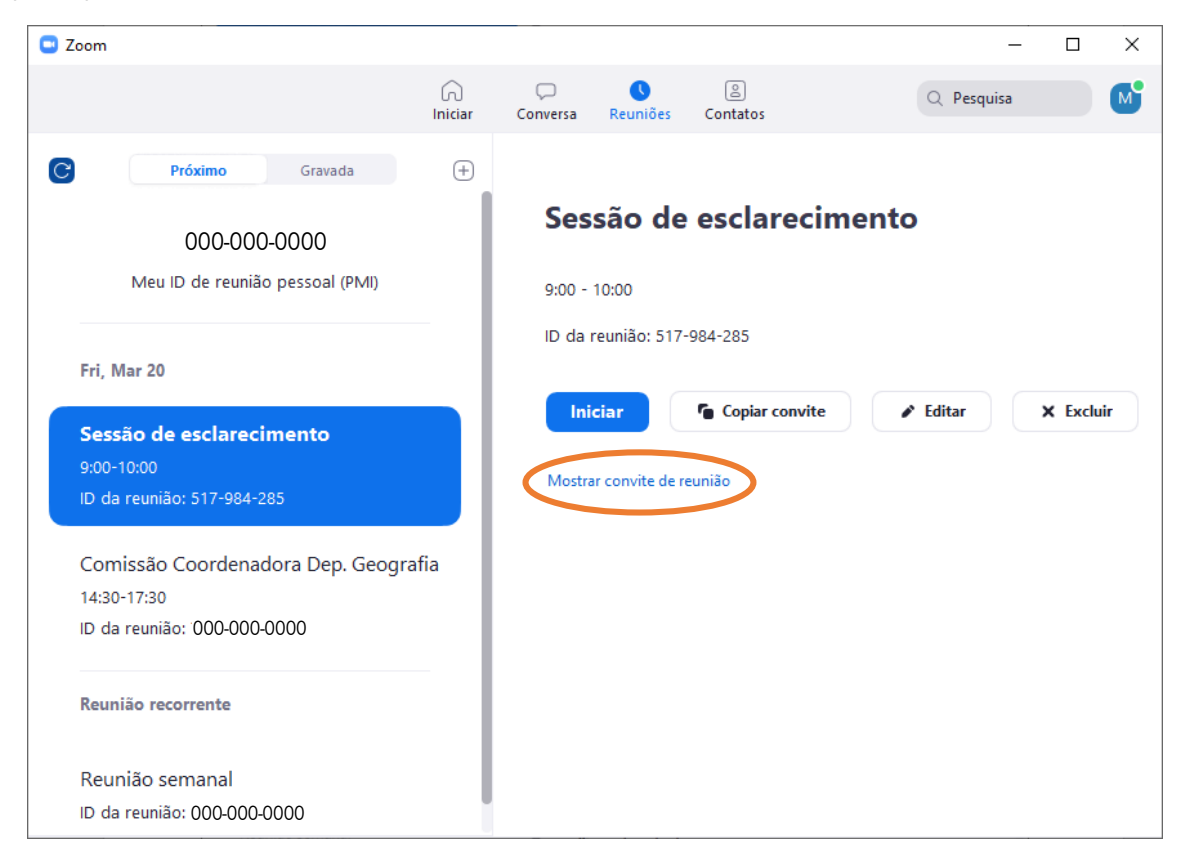

Assim, deve selecionar o endereço apresentado abaixo do texto "Entrar na reunião Zoom".

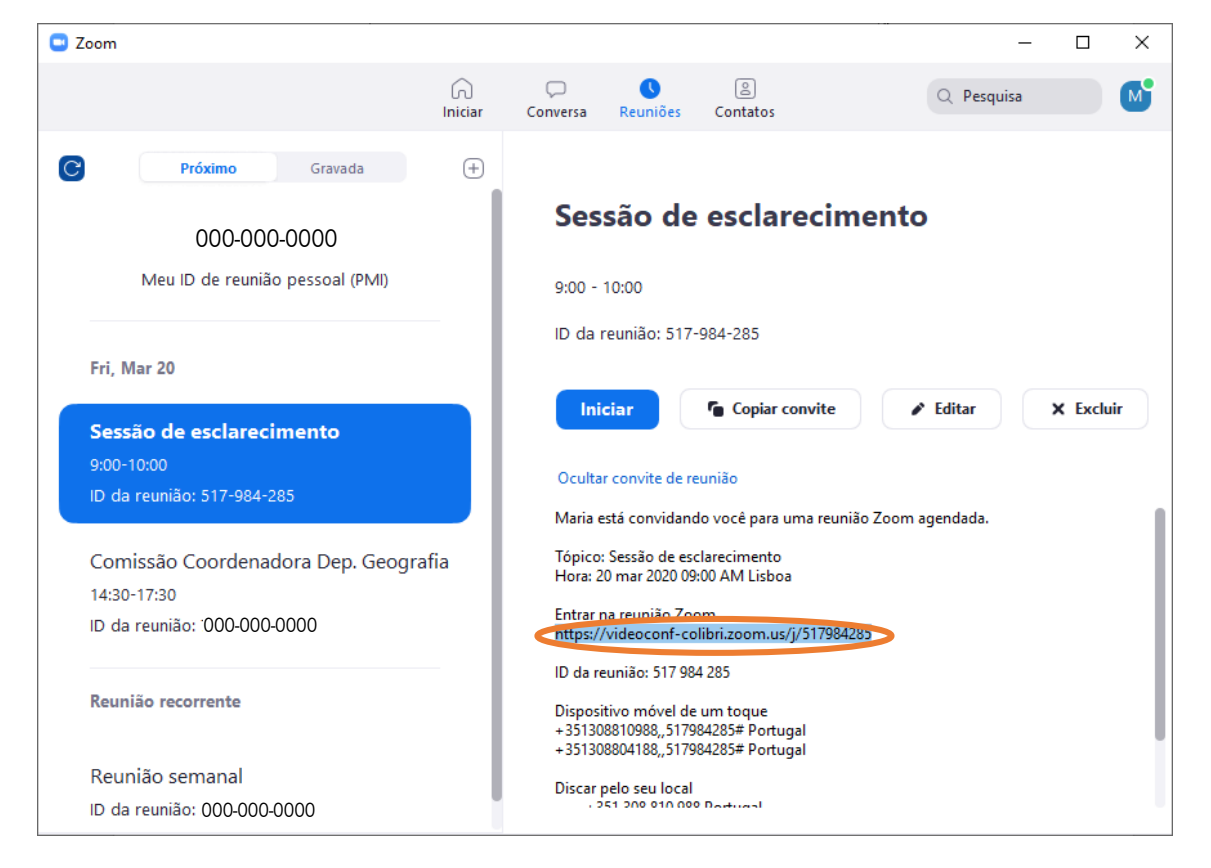

Deve então copiar o endereço [\(https://videoconf-colibri.zoom.us/j/517984285\)](https://videoconf-colibri.zoom.us/j/517984285) e colá-lo no corpo da mensagem a enviar aos participantes.